## Signing Up for Parent Accounts in Schoology

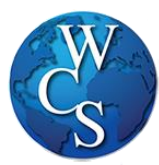

الخطوات التي يمكنكم اِتباعها لغرض فتح موقع سكولوجي الولياء االمور

اوال يرجى زيارة الموقع على العنوان التالي: **com.schoology** و بعدها يرجى الضغط على كلمة "Up Sign "و كما هو مبين في الصورة ادناه )**ان هذا الموقع مخصص الولياء االمور فقط** اما الطلبة فيمكنهم الدخول الى موقع سكولوجي عن طريق زيارة موقع: com.schoology.wcskids)

.1 ثم اِختاروا و أضغطوا على كلمة ولي االمر ".Parent"

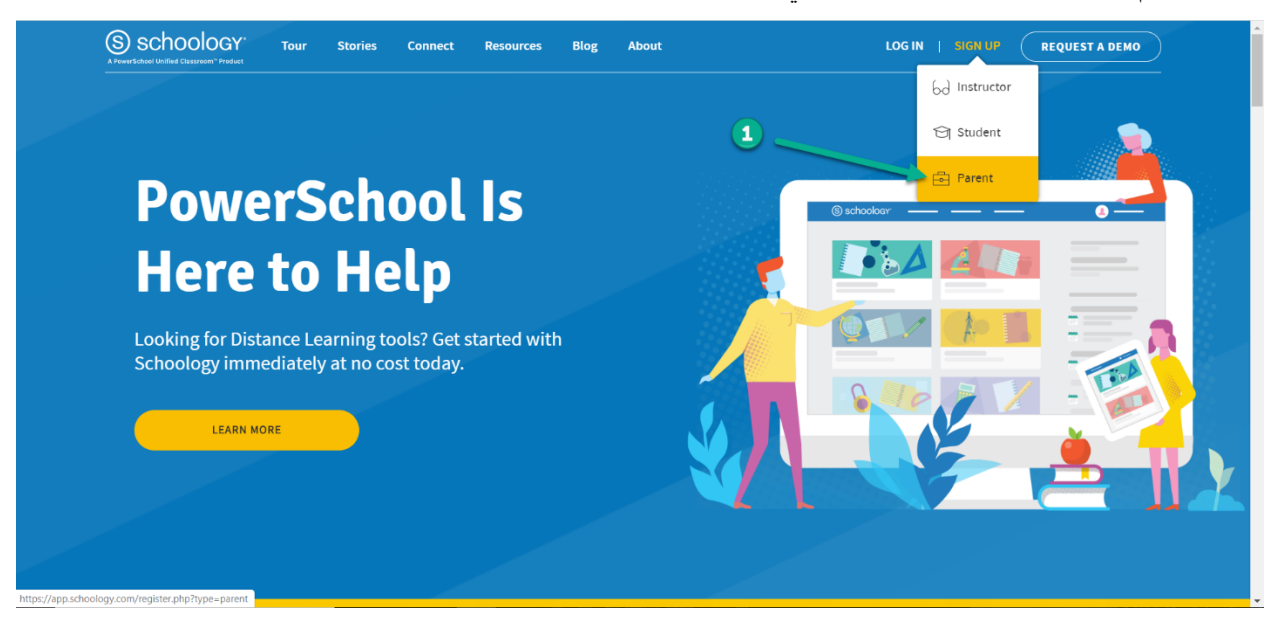

- .2 بعدها يجب اِدخال المعلومات البرمجية "Code Access"و التي يتم تزويدها لكم من قبل المعلمة.
	- .3 ثم اضغطوا على كلمة اِستمرار اي ".Continue"

كما هو مبين في الصورة ادناهS schoology Sign up for Schoology JK2B-BZVD-Schoology © 2020 - PRIVACY POLICY - Terms of Use - Help Center

- 4. ثم يجب اِدخال اسم ولي الامر الاول و اللقب لولي الامر و ادخال الايميل لولي الامر و كما هو مبين في الصورة
	- .5 بعدها تضغط على المربع الصغير كما تبينه صورة رقم 5 لكي توافق على شروط الدخول و اِستخدام الموقع
		- .6 بعدها يمكنكم الضغط على كلمة تسجيل اي ".Register "كما هو مبين في صورة رقم 6

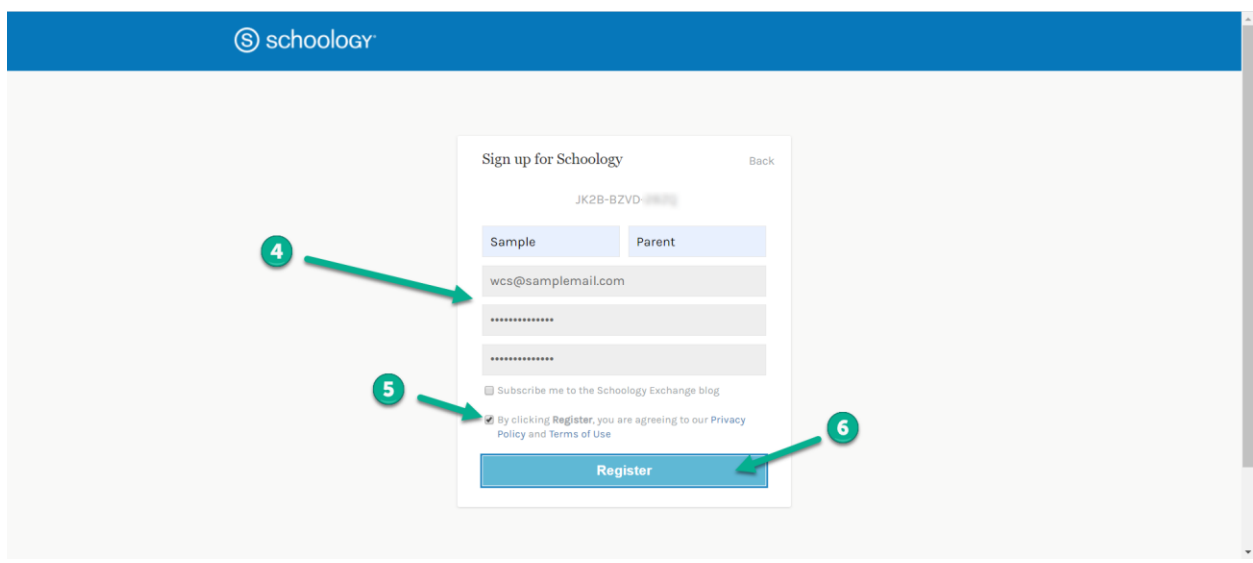

- .7 يجب الضغط على السهم الصغير الموجه الى االسفل الختيار اسمكم من بين االسماء االخرى كما هو مبين في الصورة رقم 7
- .8 ثم تختار اسم اِبنكم/ اِبنتكم كما هو مبين في صورة رقم 8 )\*( – اِذا كان لكم اوالد اخرين في المدرسة، يمكنكم اِضافتهم هنا في الحقل المخصص الضافة ابن او ابنة اخرى كما هو مبين في اِتجاه السهم الاحمـر ادناه

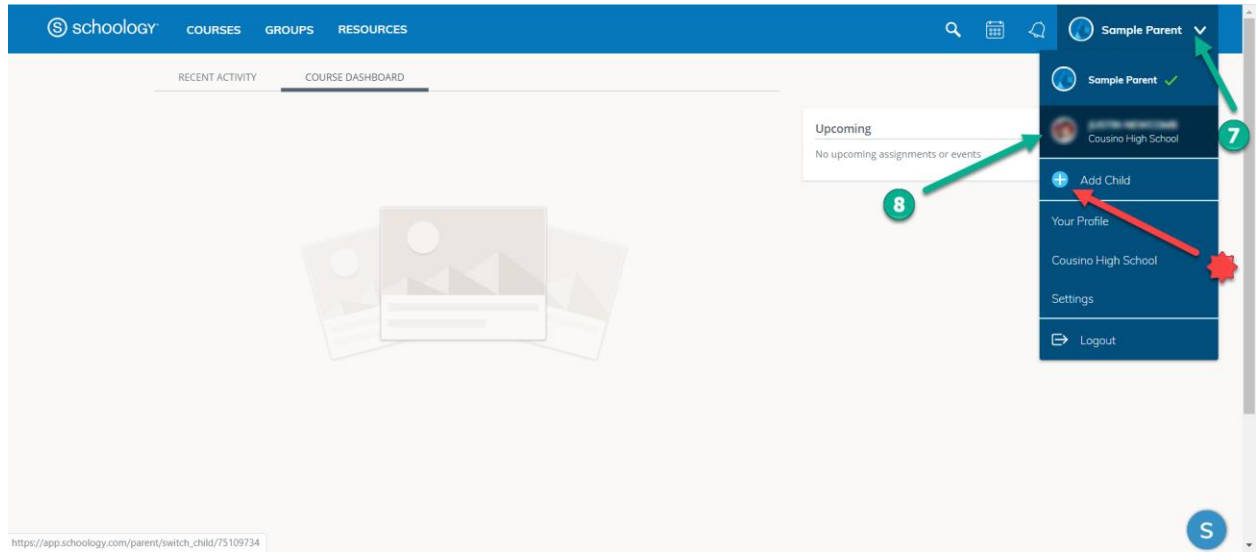

.9 يجب الضغط على كلمة كورس "Courses "ليمكنكم رؤية كافة الدروس او المواد التي يأخذها الطالب لهذا اِضغطوا على الكلمة للدخول كما هو مبين في الصورة ادناه.

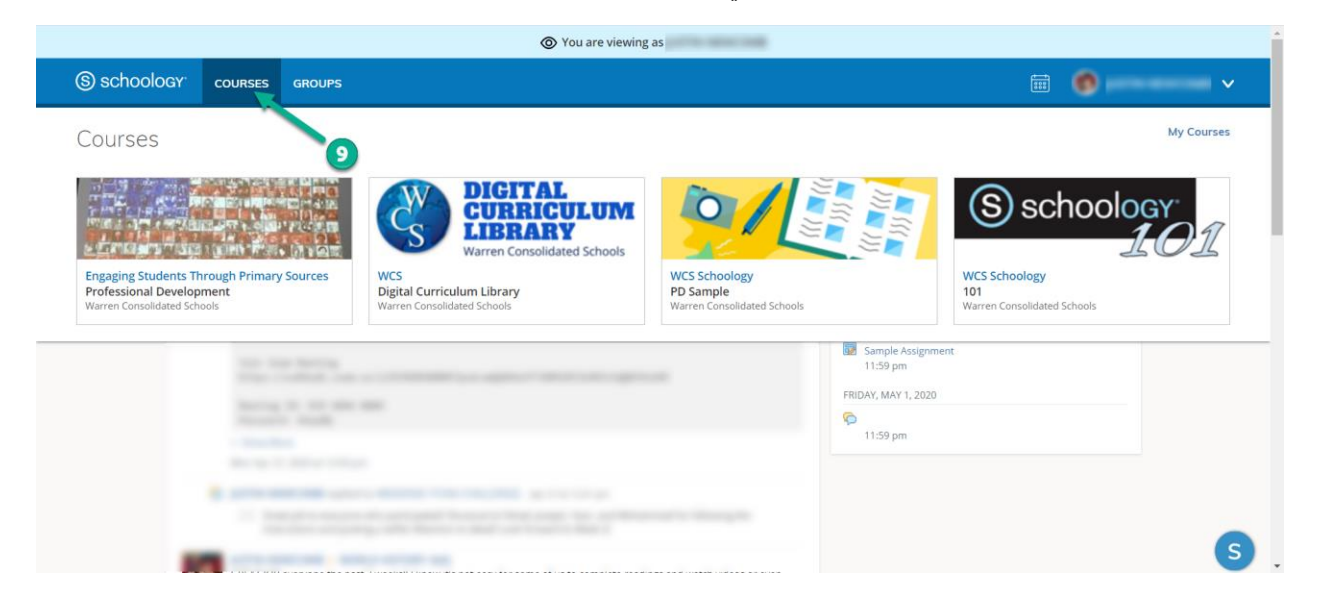